# 测试认可检验标准维护操作指导\_供应商端

- 权限分配
- 流程
- 测试经理提交
- 质量部长审核
- 注意事项

#### **1 权限分配**

测试经理:提交权限。

质量部长:审核权限。

订单经理:无权限。

其他角色:仅拥有查看信息的权限。

## **2 流程**

供应商测试经理在测试认可模块维护好基本信息、检测设备、检测项目、人员资 质、测试实验室信息并提交,经供应商质量部长审核通过,海尔外检SQE校核通过 后,供应商测试经理需要将检验设备与检验标准项目进行匹配维护(新增流程),维 护好后,同样需要经过供应商质量部长审核,如果质量部长审核不通过,则直接回退 到测试经理待提交的步骤,需要测试经理根据审核意见重新修改后再次提交;如果质 量部长通过,则进入海尔外检SQE校核流程。同样,如果SQE校核不通过,回退到测 试经理待提交的步骤;SQE校核通过,流程结束。

检验设备与检验标准项目匹配维护简易流程图:

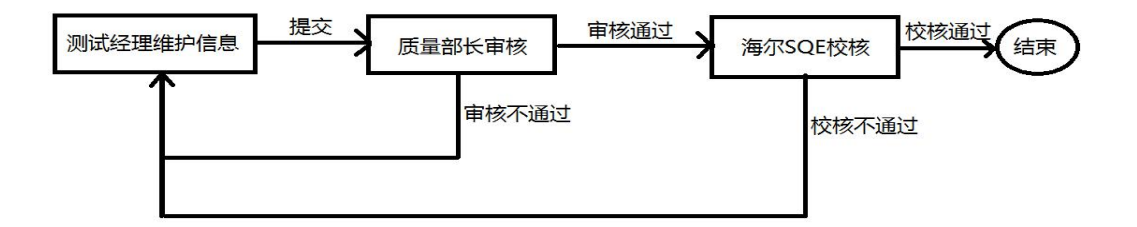

## **3 测试经理提交**

点击"测试认可"模块图标,进入测试认可模块界面

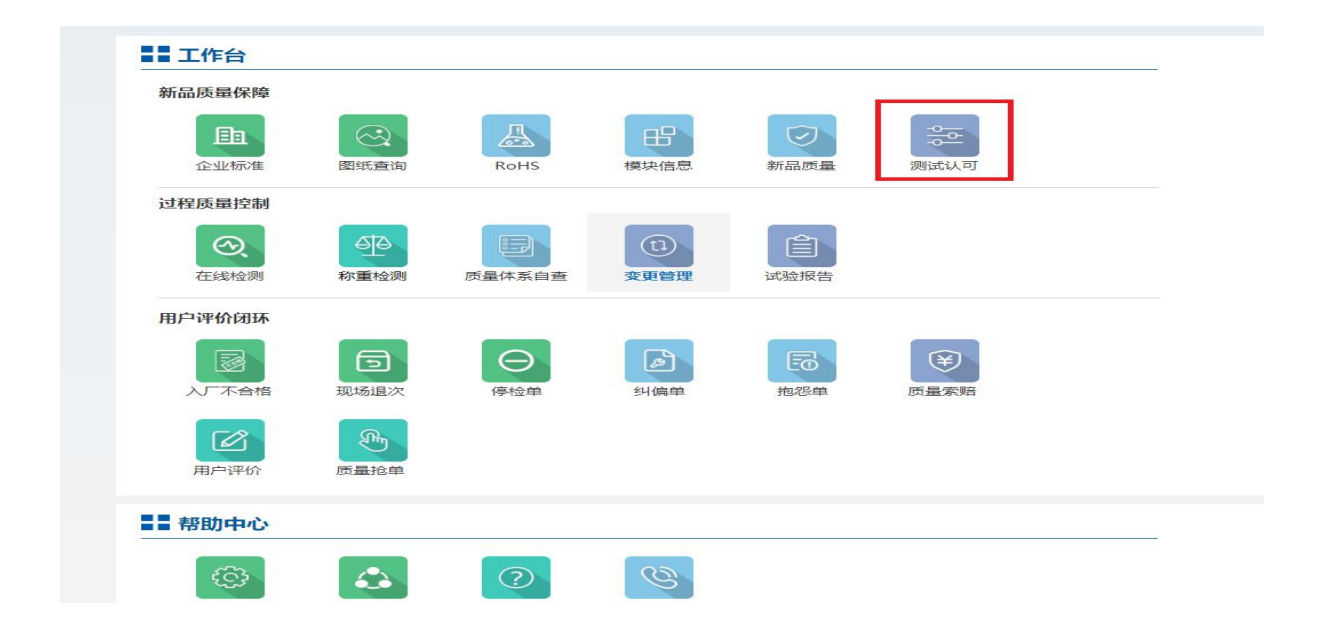

点击测试认可模块界面的"检验标准"菜单,进入检验标准列表页。列表页内有 操作按钮的,是需要测试经理进行提交维护的标准信息。拉动滚动条,可以查看检验 标准信息的提交、审核、校核情况。也可通过检验标准号、状态等条件进行筛选查 询。

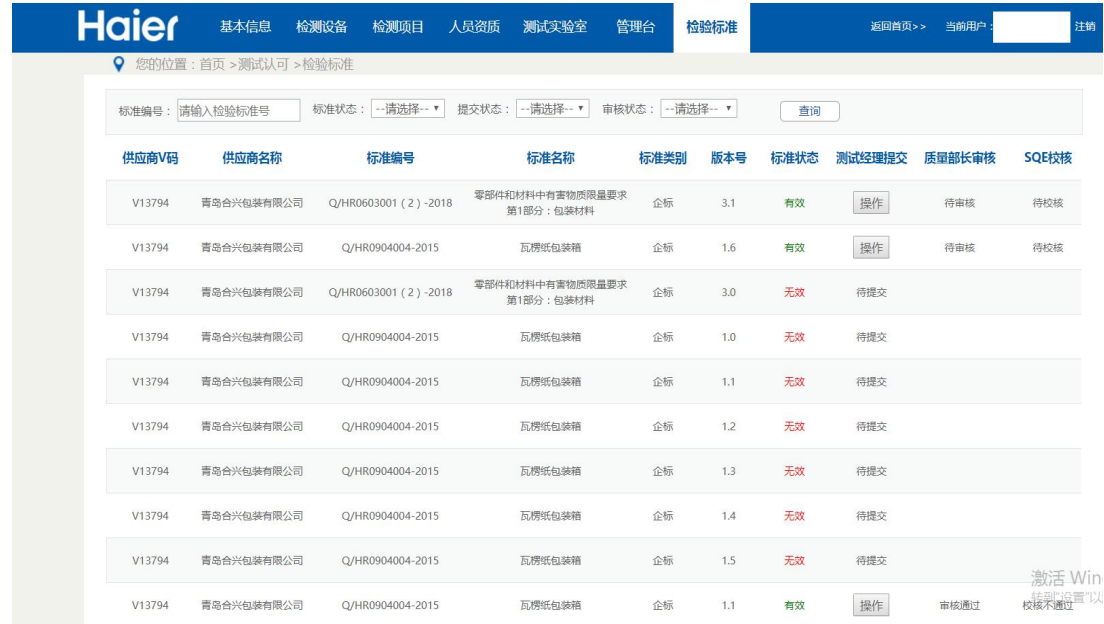

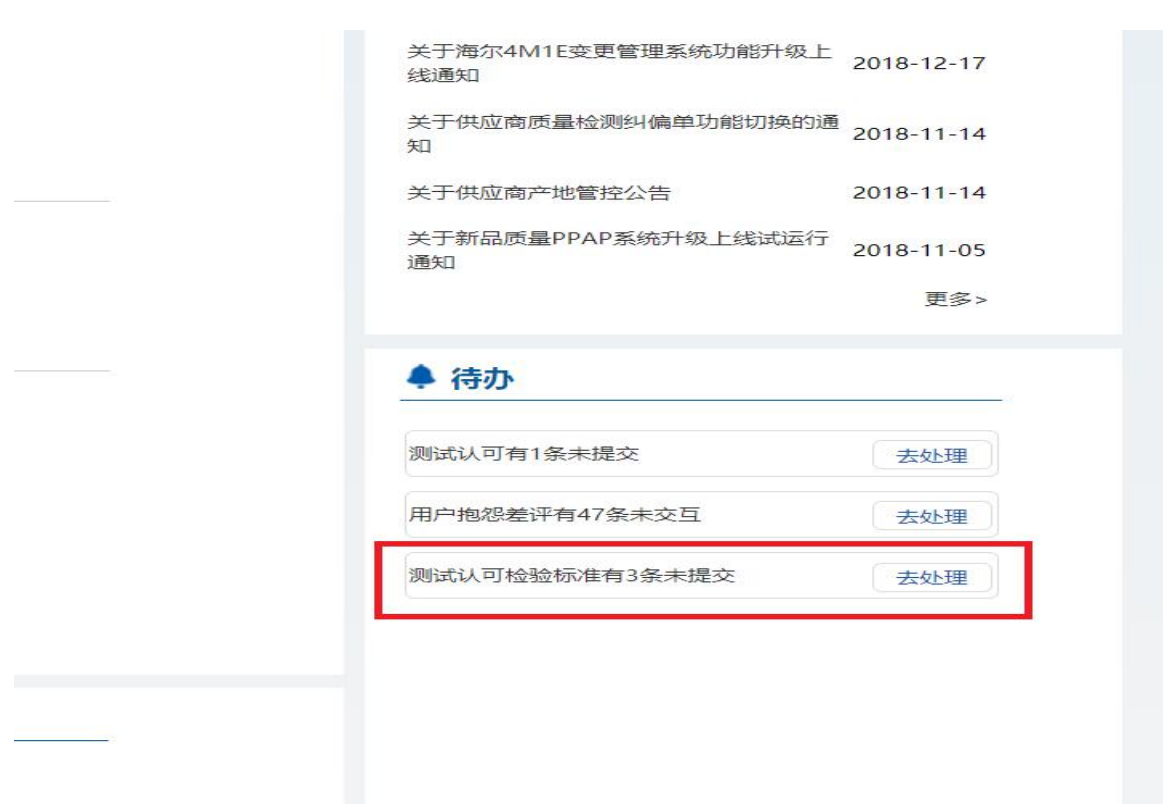

#### 测试经理点击操作按钮后,会进入检验标准明细与检验设备匹配的详情页面。

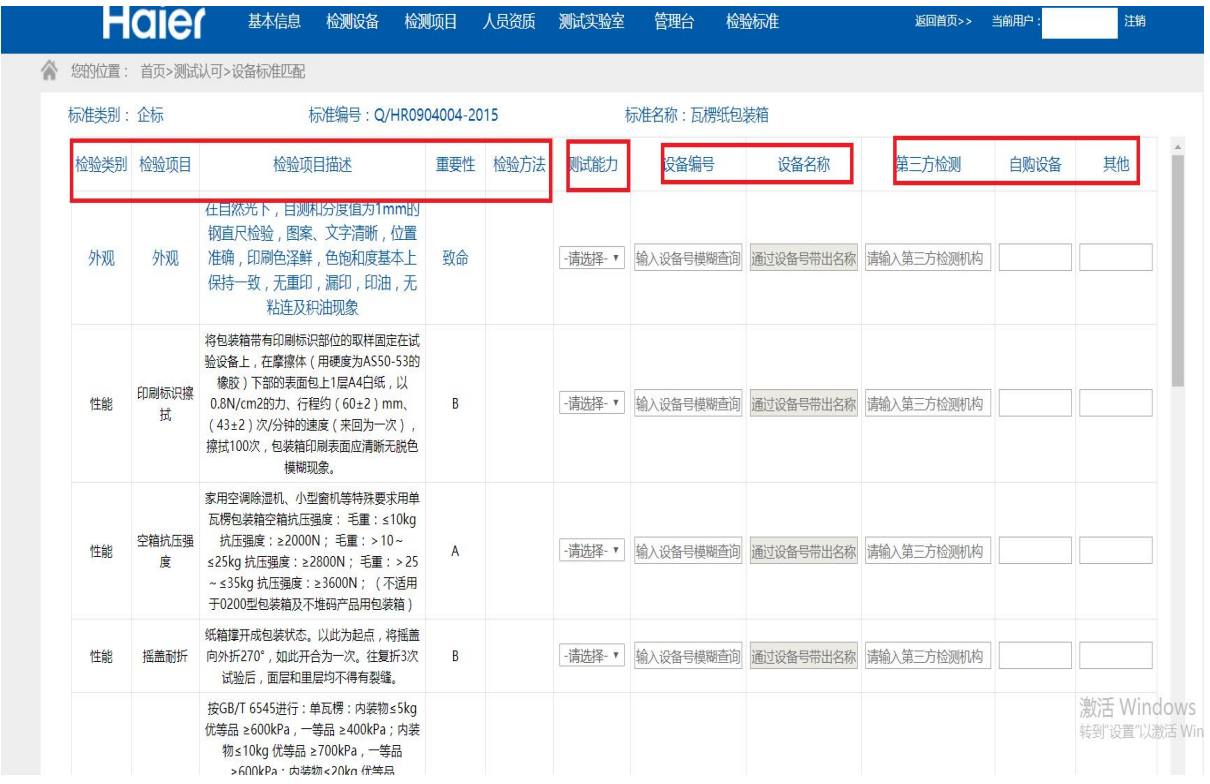

也可通过代办区的提示点击"去处理"按钮进入检验标准列表页面

详情页面内检验标准的信息无需填写,系统自动获取展示在页面。"测试能力" 是必选项,分为"具备"和"不具备"两个选项。当选择"具备"时,说明供应商具 备该检验项目的测试能力,这时需要填写具备该检测项目能力的检验"设备编号", "第三方检测公司名称"、"自购设备日期"和"其他"三个栏位则不需要填写。当 选择"不具备"时,说明供应商不具备该检验项目的测试能力,这时"第三方检测公 司名称"、"自购设备日期"两个栏位必须填写信息, "其他"栏位选择性填写信 息。"设备编号"和"设备名称"栏位无需填写。设备编号可通过模糊查询得到数 据,设备名称通过设备编号自动带出。(说明:部分供应商在检验设备页面维护的设 备编号带有特殊字符,无法进行选择,请自行到检验设备页面重新维护正确的设备编 号。)

如果此条信息质量部长审核不通过或者海尔外检SQE校核不通过,测试经理需要 重新进行维护提交,明细页面会自动反显上一次所填信息,测试经理可以根据审核不 通过意见和校核不通过意见对明细信息进行修改,确认无误后再次提交。

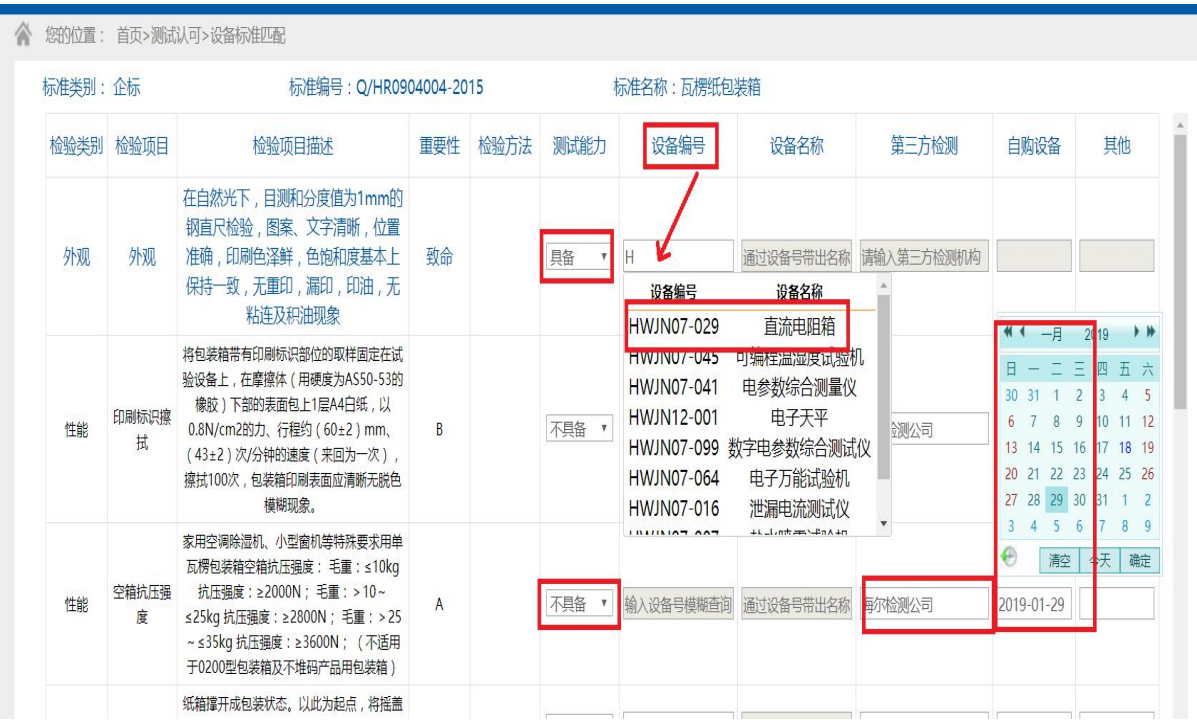

**5** / **8**

信息全部维护好后,点击确认提交,即可完成检测标准匹配检验设备信息的维

#### 护,进入下一步,质量部长审核流程。

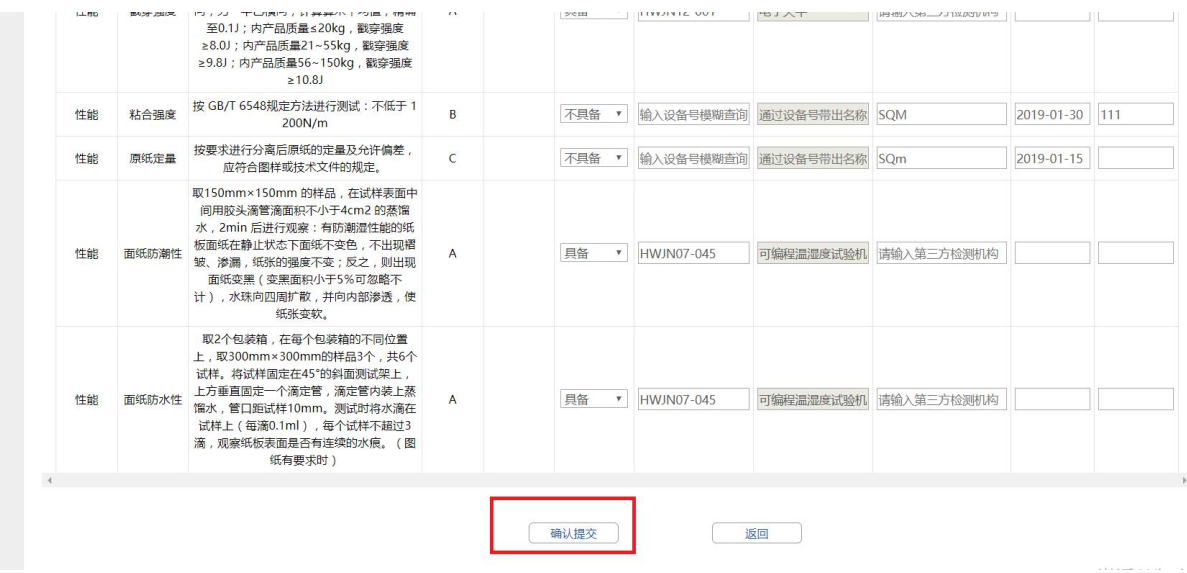

## **4 质量部长审核**

测试经理成功提交检验项目匹配检验设备的明细信息后,质量部长登陆SQM系 统,同样点击"测试认可"模块图标进入检验标准列表页面,也可通过待办区测试认 可检验标准待办任务的"去处理"按钮进入检验标准列表页面。

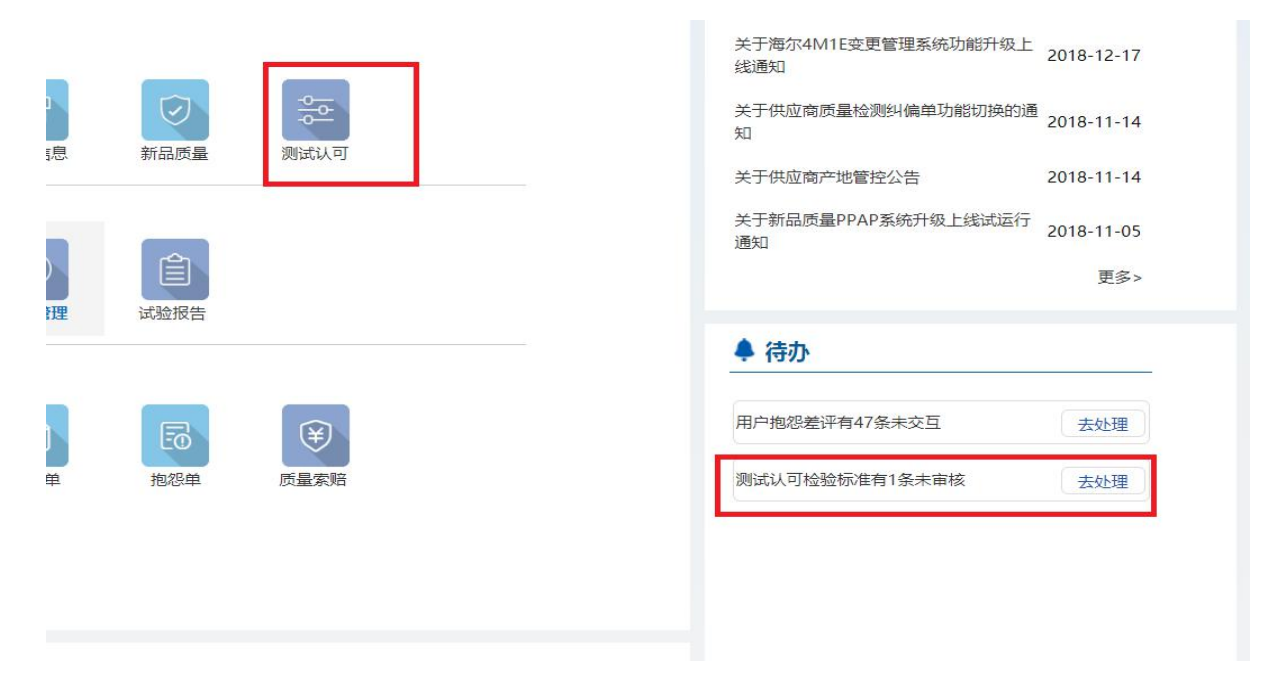

进入检验标准列表页面,同样可通过查询条件对待审核的检验标准进行筛选查 询,点击检验标准信息的审核按钮,对测试经理维护的检验项目匹配检验设备明细信 息进行审核。

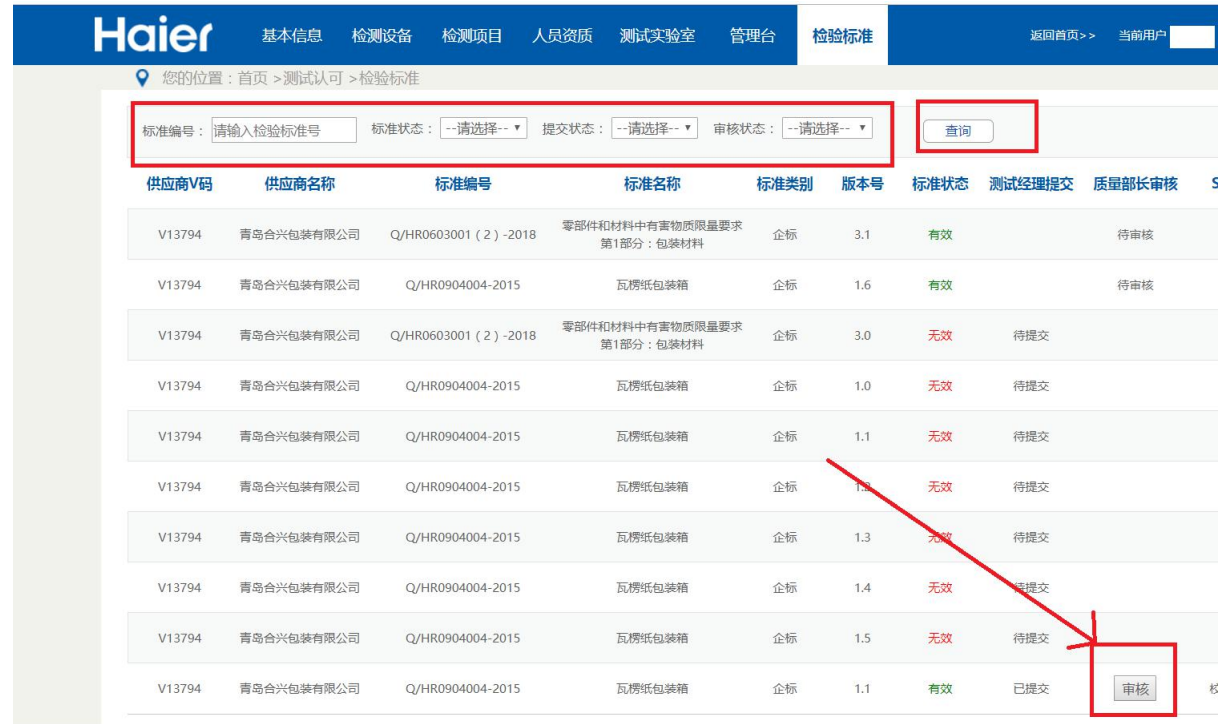

点击审核按钮,进入检验标准与检验设备匹配的明细页面,查看确认测试经理提 交信息,选择通过或不通过,填入审核意见,点击确认提交按钮,完成审核。审核不 通过,返回到测试经理待提交步骤;审核通过,进入下一步SQE校核流程。

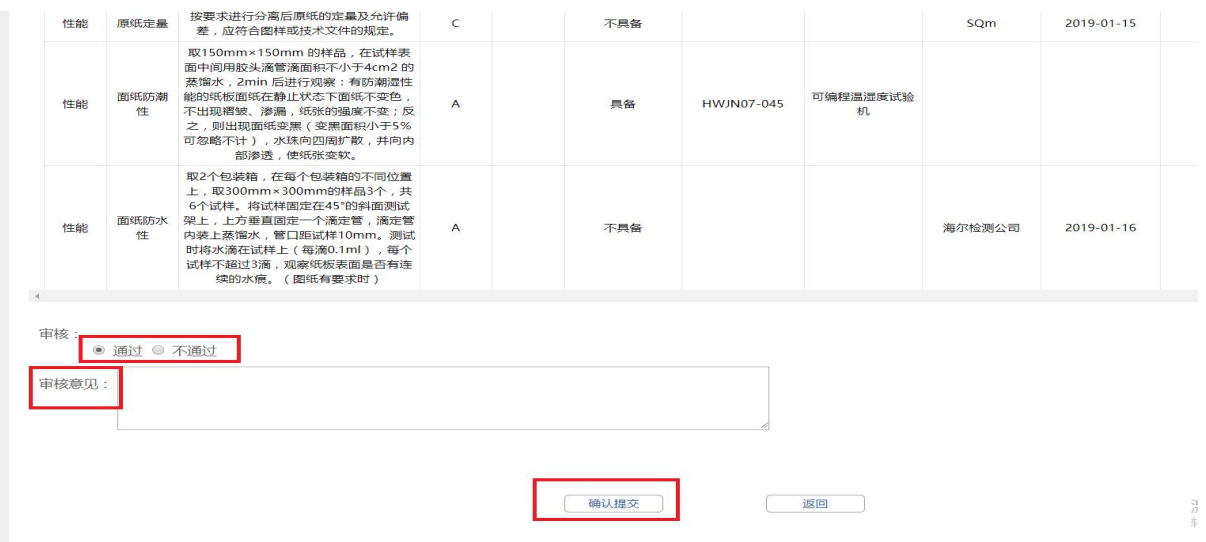

### **5 注意事项**

1.每个检验标准信息都会存在版本迭代的情况,一旦某个检验标准版本发生变化, 旧的版本将自动置为无效。无效的检验标准无法维护。此时需要供应商测试经理重新 对新版本的检验标准进行信息的维护,走审核、校核流程。

2.每个检验标准都是在LIMS系统维护完成,通过HMQM系统获取的信息。